## **Gal, David**

#### **Undergraduate thesis / Završni rad**

#### **2016**

*Degree Grantor / Ustanova koja je dodijelila akademski / stručni stupanj:* **University North / Sveučilište Sjever**

*Permanent link / Trajna poveznica:* <https://urn.nsk.hr/urn:nbn:hr:122:958839>

*Rights / Prava:* [In copyright](http://rightsstatements.org/vocab/InC/1.0/) / [Zaštićeno autorskim pravom.](http://rightsstatements.org/vocab/InC/1.0/)

*Download date / Datum preuzimanja:* **2024-11-27**

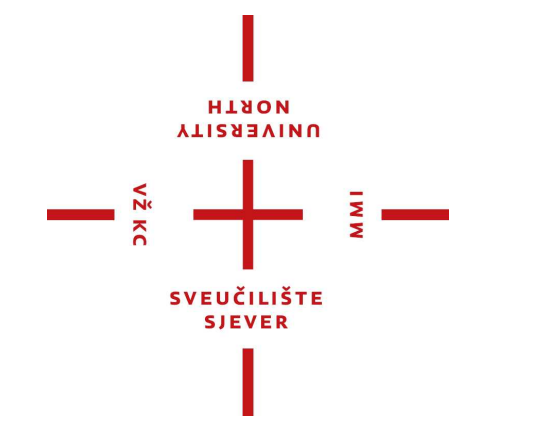

*Repository / Repozitorij:*

[University North Digital Repository](https://repozitorij.unin.hr)

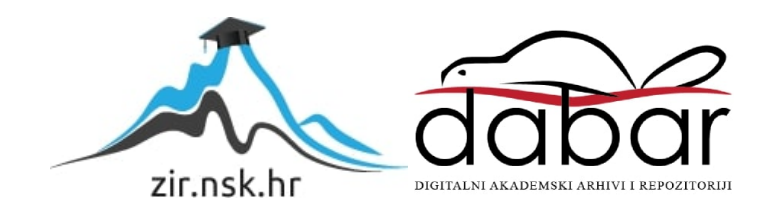

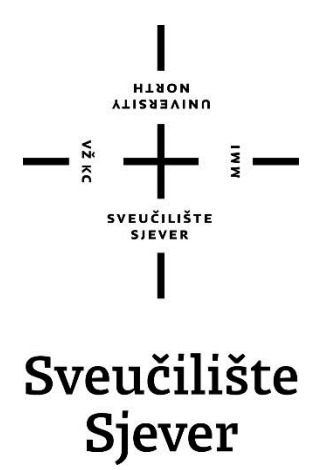

**Završni rad br. 14/07/2016** 3D animirani film Šljunak

**David Gal, 0095/2012**

Koprivnica, srpanj 2016. godine

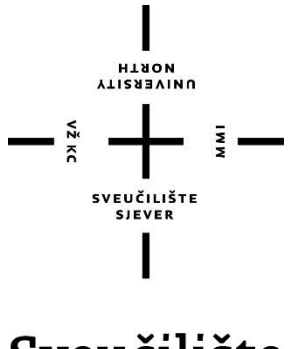

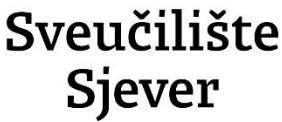

**Odjel za Medijski dizajn**

**Završni rad br. 14/07/2016**

# 3D animirani film Šljunak

**Student**

David Gal, 095/2012

**Mentor**

Simon Bogojević Narath, izv. Profesor

Koprivnica, srpanj 2016. godine

## **Predgovor**

Odabrao sam izradu animiranog 3D filma kako bih proširio svoje znanje iz područja režije, modeliranja, animiranja, montaže videa i zvuka te ih spojio u jednu cjelinu. Također sam navedena područja smatrao zanimljivima i želio sam raditi na nečemu što bi objedinilo više kolegija koje sam slušao. Bilo mi je važno nadograditi svoje znanje kako tehnički, putem rada sa alatima koji su bili potrebni, tako i režijski sa samim pristupom filmu kao vizualnom izražajnom sredstvu.

Želio bih se zahvaliti mentoru Izv prof. Simonu Bogojeviću Narathu na pomoći, savjetovanju i stručnom usmjeravanju tokom izrade ovog završnog rada.

## **Sažetak**

Izrada 3D animiranog filma podrazumijeva nekoliko koraka: odabir priče, knjigu snimanja koja sadrži redateljsku koncepciju, scenarij, ali i storyboard kao tehnički dio prikaza svih kadrova te pozicija i kretanja kamere. Nakon toga dolazi modeliranje izrada okruženja i likova, zatim početno animiranje u obliku animatika te teksturiranje i stvaranje atmosfere filma. Slijedi finalno animiranje, renderiranje te montaža videa i zvuka u jednu cjelinu koja se nadopunjuje.

Sve korake sam detaljno opisao i popratio slikama koje pokazuju rad u pojedinom programu, napredak te rješenja koja sam implementirao u film.

Ključne riječi: Knjiga snimanja, 3D modeliranje, Animacija, Teksturiranje, Povezivanje videa (eng. Video Compositing), Montaža zvuka.

# Sadržaj:

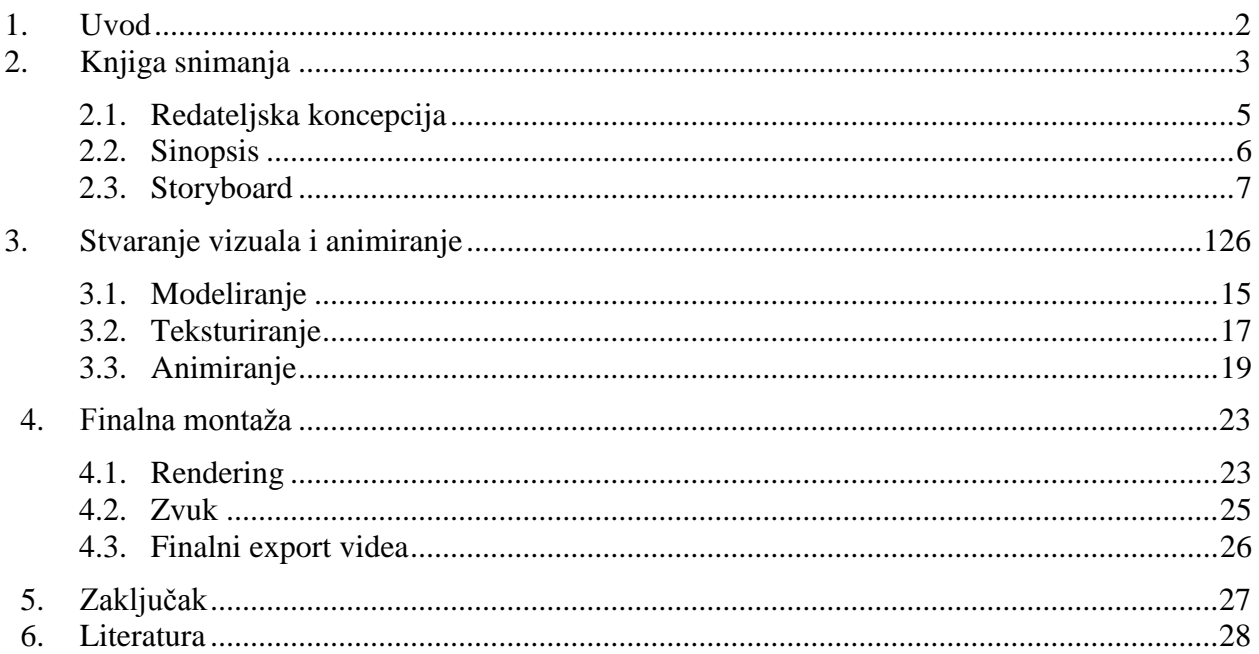

#### **1. Uvod**

Izrada kratkog 3D animiranog filma zahtijeva od pojedinca višestruke vještine. Poslije same ideje potrebno je oblikovati radnju pomoću scenarija u početku. Zatim više tehnički dio, sam storyboard koji konkretno prikazuje radnju po kadrovima. Sljedeći korak u izradi 3D animiranog filma zahtijeva znanje u programu u kojemu treba izraditi 3D okruženje, kakvo god zamislili, te modeliranje samih likova i usklađivanja vizuala okoline likova, radnje, rasvjete. Nakon toga slijedi stvaranje atmosfere u filmu, u mojem slučaju magla ne prikazuje samo godišnje doba već i odnos dvaju likova. Dalje krećemo sa animatikom, nepokretne objekte pokrećemo i kamere stavljamo u pozicije da bi s njima prikazali svoju ideju, samu radnju kadar po kadar. Nakon toga likove je potrebno finalno animirati po tehničkim i scenskim uvjetima kako bi prikaz našeg djela što više odgovarao radnji koju hoćemo prikazati. Kada smo zadovoljni sa finalnom animacijom kadrove je potrebno montirati u koherentnu cjelinu. Po potrebi uraditi završnu obradu video materijala koja se tiče svjetla, tona, boje, a zatim staviti zvukovnu podlogu koja podržava našu radnju i daje joj autentičnost te naglašava samu ideju filma. Finalni korak je montiranje videa i zvuka u jednu cjelinu uz najavnu špicu.

Strukturu završnog rada sam organizirao upravo po koracima izrade, od odabira kolegija do ideje za temu, knjige snimanja koja podrazumijeva sinopsis i redateljsku koncepciju te prikaz kadrova i njihov tehnički opis. Poslije izrade animatika izazovni dio je bio modeliranje okruženja radnje, koje sam uradio sam sve od šume do potoka, zatim ceste, tla. Same protagoniste i vozila sam preuzeo s weba jer je za njihovu izradu potrebno daleko veće iskustvo u programu 3D modeliranja. Također s obzirom da u radu imam scena u kojima likovi pokazuju emocije, tim korakom je radnja dobila na autentičnosti.

Modelirao sam u programu Newtek lightwave. To je grafički kompjuterski 3D program koji se koristi za televiziju, u pokretnoj grafici, za vizualne efekte, za dizajn proizvoda, izradu 3D modela za print, virtualnu produkciju, pred vizualizaciju i oglašavanje. Program se sastoji od dva dijela: lightwave modeler te lightwave layout. U modeleru sam htio stvoriti vizualno bogato ruralno okruženje koje bi trebalo prikazati rukavac rijeke te okolnu šumu. U prvoj sceni sam htio naglasiti materijalnu razliku između dva protagonista pomoću suprotnosti između velike, raskošnije i male, drvene kućice. Ideja o materijalnoj razlici protagonista vidljiva je i po vozilima koje koriste - na manjem traktoru sam promijenio teksturu hrđe i dodatno ju zaprljao da bi naglasio trošnost i siromašvo, a veće vozilo je novije i modernije te ima ispolirane teksture.

Kod modeliranja je važno paziti na optimalan broj poligona, tj. polja od kojih su građeni objekti jer preveliki broj poligona može znatno usporiti rendering, te je potrebno napraviti kompromis. Također premali broj ne dolazi u obzir zbog ekspresija na licima vozača koja trebaju biti dovoljno izražajna.

Drugi dio programa koji služi za animaciju, ligtwave layout, je također zadužen i za snimanje kadrova te rendering. Animiranje objekta koji se kreće i izvodi razne pokrete npr. traktor koji ulazi u zavoj, radio sam ručno sa više desetaka keyframeova - točkica koje pokazuju poziciju u odnosi na vrijeme. Jedan od problema je bio prikazivanje pozadine u kadrovima jer se na sceni nalazi dosta drveća - zbog velikog broja poligona šuma nije mogla biti prevelika - pa sam stavio efekt magle i žuto lišće da bi dobili efekt jeseni. Rijeka koju traktori prelaze zaprljana je sa dosta tekstura jer bi trebala predstavljati rukavac.

Atmosfera je bitan dio priče koju sam htio prikazati. Iako je radnja jednostavna, priča je o dva čovjeka različitih godina i imovinskog statusa. Pojedinac može misliti da je superiorniji sve dok mu ne zatreba pomoć upravo onog starijeg susjeda na kojeg se nije obazirao do tog trenutka. Iz tog razloga nakon što stariji vozač pomogne mlađem razina rijeke pada i magla se povlači što označava kraj filma.

Odabir upravo ove teme je bio logični nastavak rada više kolegija, ali najviše Animirane grafike. Ovim završnim radom sam htio prikazati postupak izrade 3D animiranog filma te opis potrebnih programa.

## **2. Knjiga snimanja**

Knjiga snimanja prikazuje plansku izradu radnje, okruženja, likova, redateljske koncepcije, opis scenarija te način snimanja. Ona je prvi korak koji smo prezentirali mentoru te čekali odobrenje za zamišljenu radnju.

KADAR - od fr. "le cadre" - okvir (a okvir je bitna i neizmjenjiva prostorna karakteristika svake snimke) - jedan neprekinuti čin snimanja; jedan neprekinuti "rad" kamere; jedna neprekinuta filmska snimka; jedan omeđeni prostornovremenski kontinuum prikazivane građe . Kadar je najmanja dinamička jedinica filma (za razliku od sličice, koja je najmanja statička jedinica filma) - film se snima kadar po kadar, a zatim se kadrovi montažno spoje.[1]

- PARAMETRI KADRA: - s obzirom na stanja kamere kadrovi mogu biti: a) statični (kad se kamera ne pomiče), ili b) dinamični (kad se pokreće) .[1]

PLAN - od fr. "le plan" - ploha, ravnina, udaljenost - udaljenost kamere od snimanog objekta ili skupine objekata, i to udaljenost kako je gledalac doživljava gledajući te objekte na platnu ili ekranu. Udaljenost snimanog objekta od kamere (što se postiže stavljanjem kamere na 3 određenu udaljenost ili uporabom pogodnog objektiva ili kombinacijom jednog i drugog), biranje udaljenosti ima posebno snažno djelovanje na gledatelja - kriterij za razlikovanje udaljenosti kamere od objekta je čovjek (pa prema veličini čovjeka zaključujemo i o veličini ostalih bića oko njega)

a) detalj - ono što se više ne bi moglo dijeliti, jer se onda ne bi raspoznao predmet (npr. samo oko, samo uho, noge u pokretu, prsti, sat, ...)

b) krupni plan (gro-plan) - kadar što ga ispunjava ljudska glava, ljudsko lice (ako se vide i šešir i čvor kravate, i to je krupni plan - nijanse su brojne)

c) blizu - poprsje ili čovjek do pojasa

d) srednji plan - čitav čovjek, "od glave do pete", a i samo do koljena (francuzi taj plan zovu "američki plan", jer je bio naročito čest u američkim filmovima tridesetih godina 20. st.) e) polutotal - toliki obuhvaćaj prostora da se sluti veličina i izgled prostora u njegovoj cjelini f) total (ili opći plan ili vrlo daleko) - plan u kojem je obuhvaćen ili čitav prostor (npr. čitav trg, grad...), ali i čitava neka dvorana. Budući da u tom planu čovjek prestaje biti kriterijem, važno je radi jasnoće pridati totalu apoziciju: "total dvorane", "total mora", "total učionice" itd. .[1]

## **2.1 Redateljska koncepcija**

Za kratku radnju ovog animiranog filma odlučio sam prikazati način na koji se neznanje i pohlepa mogu manifestirati kod pojedinca prevelikih ambicija na malo neuobičajen način u ruralnoj sredini. Glavni likovi radnje su dva čovjeka u traktorima koji preko rukavca rijeke s prikolicama odlaze po šljunak. Oni ne slute da kod utovara šljunka razina vode poraste što dodatno otežava prelazak preko rukavca te se za jednog pojedinca to pokaže kobnim. No kao što to biva u ruralnoj sredini, ljudi su naviknuti na međusobno pomaganje. U poljoprivrednim djelatnostima mnogo stvari može poći po zlu, te je dobro imati nekoga u blizini koji nas može izvući iz problema, bez obzira kakvo mišljenje imamo o sebi i drugima.

#### **2.2 Sinopsis:**

Što se dogodi kada krivo procijenimo svoje mogućnosti? Možda se koji puta uspijemo izvući, a možda je potreban samo jedan neuspjeh da nas prizemlji, da se zamislimo, da postupamo drugačije. Radnja ovog kratkog animiranog filma se bavi upravo takvim događajem, prikazanim na jednostavan način. Dvoje ljudi vozi šljunak s rijeke Drave koji im je preko potreban za izgradnju infrastrukture doma na farmi. MLAĐI vozač ima veći i brži traktor te bahato pretiče STARIJEG vozača prije samog rukavca koji se izdvaja iz Drave. Za vrijeme utovara kad se obojica vraćaju razina vode u rukavcu je narasla za metar, što obojici predstavlja opasnost kod prelaska, ali STARIJI vozač koji vozi manji traktor i manju prikolicu, koju također nije napunio do vrha s malo teškoće prelazi i nastavlja put kući. Prikolica od Mlađeg vozača je puna te s nje pada šljunak, ali on se odlučuje na prelazak, iako je to opasno. On je u žurbi, što se kasnije pokaže kobnim za njegov pothvat. Stariji vozač je vozio sporiji traktor te kada se okrenuo čuo je poznanika u nevolji, nakon čega je kratko razmislio, te se ipak odlučio vratiti i pomoći, jer je i sebe mogao zamisliti u takvoj neugodnoj situaciji.

Trajanje radnje: 2 min

Vrijeme radnje: Jutro maglovito, jesen.

Mjesto radnje: Dvorište te cesta koja prolazi kroz šumu i rukavac od Drave.

## **2.3 Storyboard:**

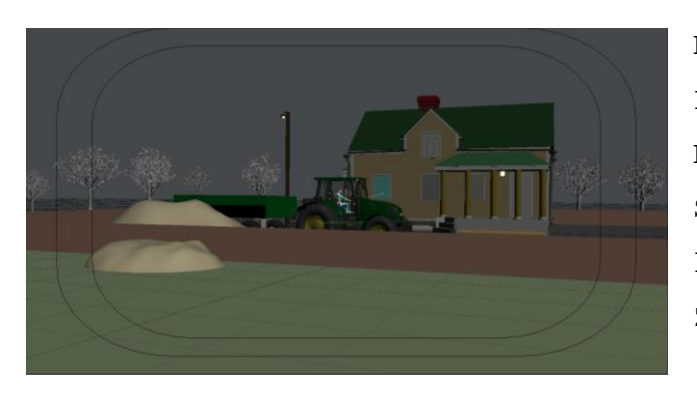

K\_01.EXT.DAN.DVORIŠTE\_01 Polutotal, švenk u desno. Kamera prati odlazak, prvo STARIJEG pa MLADOG vozača iz kadra na desno. Zvuk traktora.

REZ

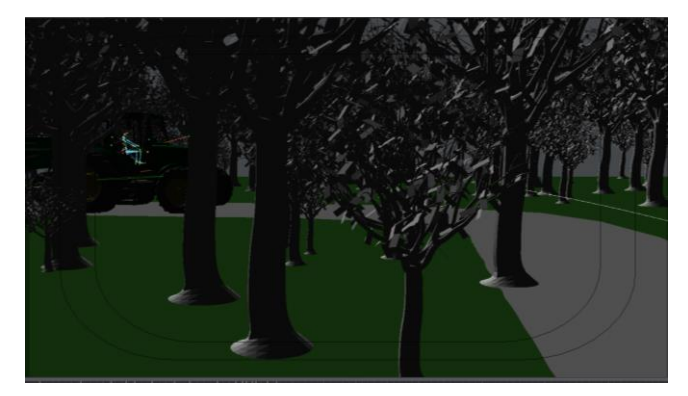

K\_02.EXT.DAN.ŠUMSKA CESTA\_01 Polutotal, lagani švenk u desno.

Kamera prati dva traktora u vožnji šumom, koji ulaze na lijevo i izlaze iz kadra na desno

 Zvuk traktora. **REZ** 

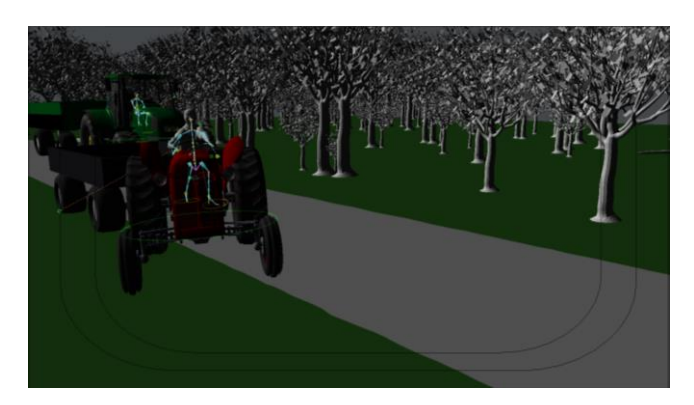

K\_03.EXT. ŠUMSKA CESTA\_02 Srednji plan, kamera statična. Mlađi vozač trubi pa prestiže Starijeg i izlazi iz kadra na desno. Zvuk dva traktora i trube.

**REZ** 

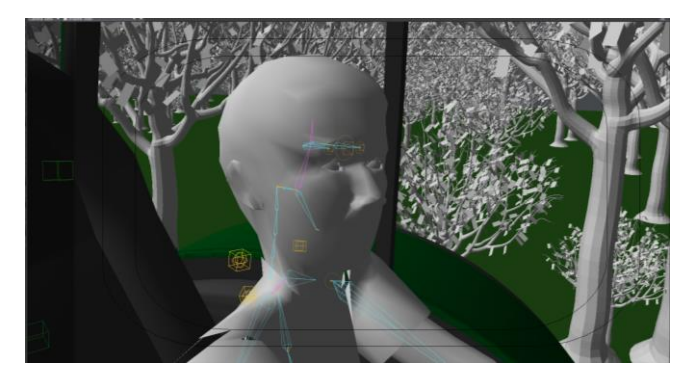

K\_04.EXT.DAN.KABINA MLAĐEG VOZAČA\_01 Blago gornji rakurs, krupni plan, kamera u vožnji prati Mladog vozača. Mlađi vozač se smije. Zvukovi traktora i kotača po cesti.

**REZ** 

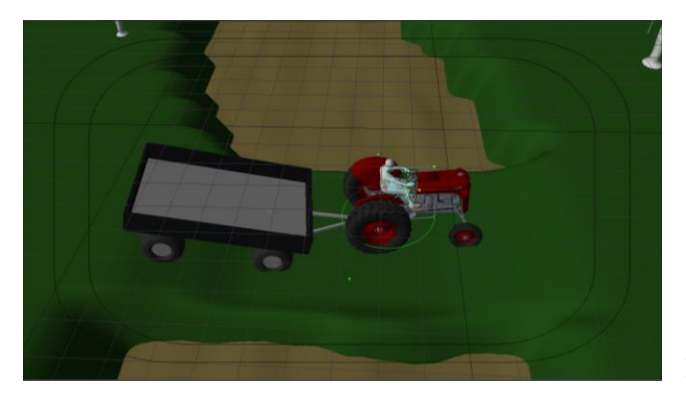

K\_05.EXT.DAN.ŠUMSKA CESTA\_03 Polutotal, gornji rakurs,švenk na desno. Kamera prati Mlađeg vozača te staje, on izlazi iz kadra na desno, a zatim kroz kadar prolazi i Stariji vozač te Izlazi na desno Zvuk dva traktora. **REZ** 

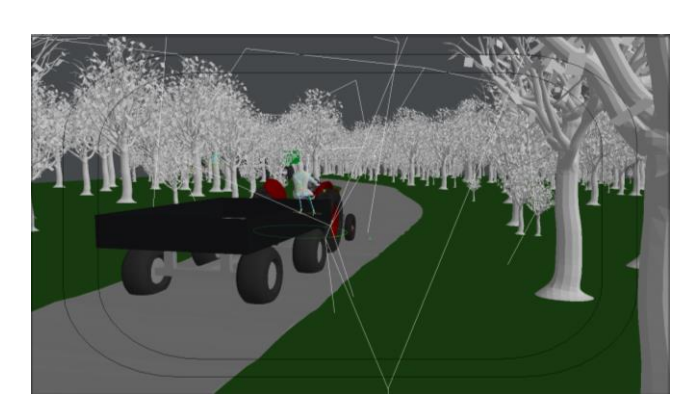

K\_06.EXT.DAN.ŠUMSKA CESTA\_04 Polutotal, kamera statična. Traktori se voze po cesti i nestaju u magli u drugom planu. Zvuk Dva traktora.

**REZ** 

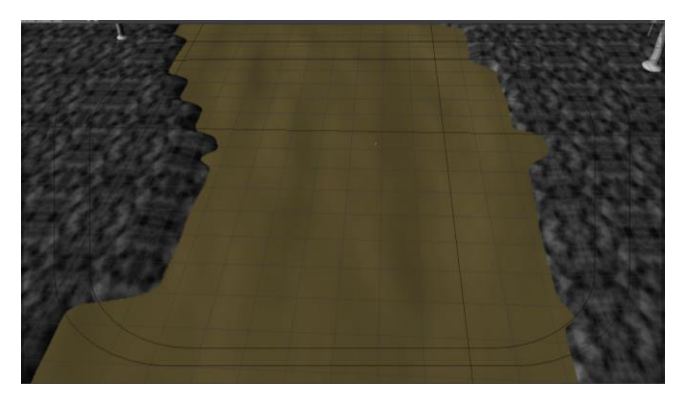

K\_07.EXT.DAN. DAN.ŠUMSKA RIJEKA\_05 Polutotal, kamera u vožnji prema naprijed i statična Kamera se lagano kreće prema potoku nakon što on naraste. Zvuk žamor vode.

**REZ** 

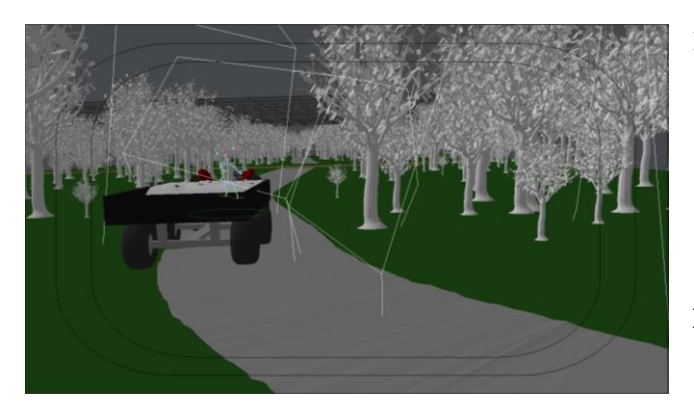

K\_08.EXT.DAN.ŠUMSKA CESTA\_05 Srednji plan, kamera statična. Stariji vozač lagano prelazi zavoj i nastavlja put po cesti, sa šljunkom na prikolici. Zvuk traktora.

**REZ** 

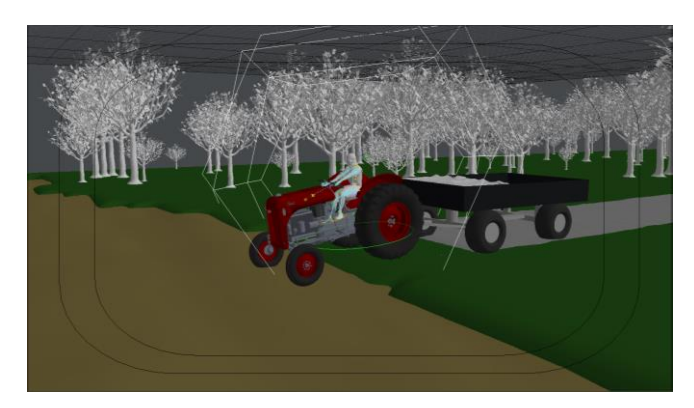

K 09.EXT.DAN.RUKAVAC 03 Polutotal, blago gornji rakurs. švenk na lijevo,zatim desno, pa vožnja napred prema prikolici od Mladog vozača. Stariji vožač prelazi rukavac a Mlađi zapinje. Zvuk traktora i nabujale vode. **REZ** 

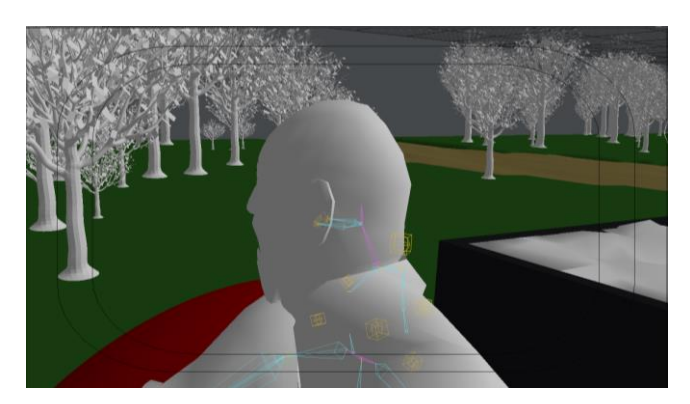

K\_10.EXT.DAN.ŠUMSKA CESTA\_06 Krupni plan, blago gornji rakurs,kamera u vožnji. Kamera prati starijeg vozača u vožnji. Zvuk traktora.

**Rez** 

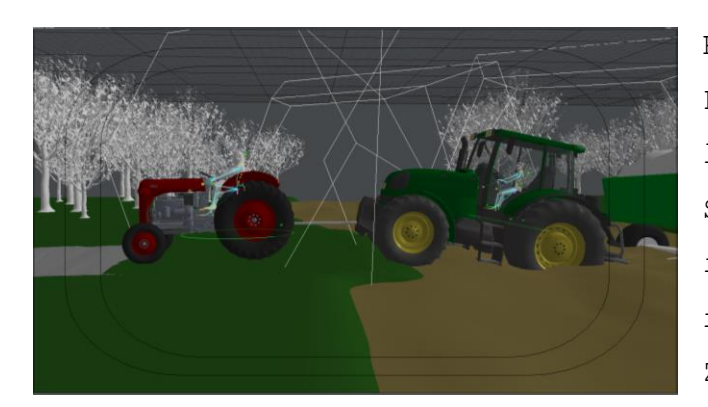

K\_11.EXT.DAN.ŠUMSKA CESTA\_07 Polutotal, lagani švenk u lijevo. Stariji vozač pomoču sajle izvlaći mlađeg iz nabujalog rukavca. Zvuk traktora i vode.

**REZ** 

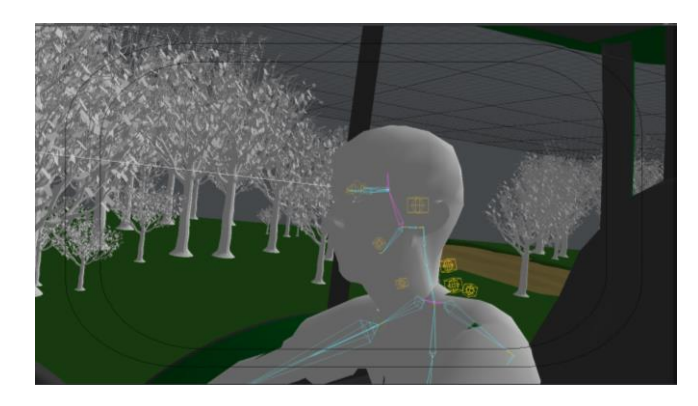

K\_12.EXT DAN.KABINA MLAĐEG VOZAČA\_02 Krupni plan, kamera statična. Mlađi vožač klimne i nasmije se.

Zvuk traktora iz kabine. **REZ** 

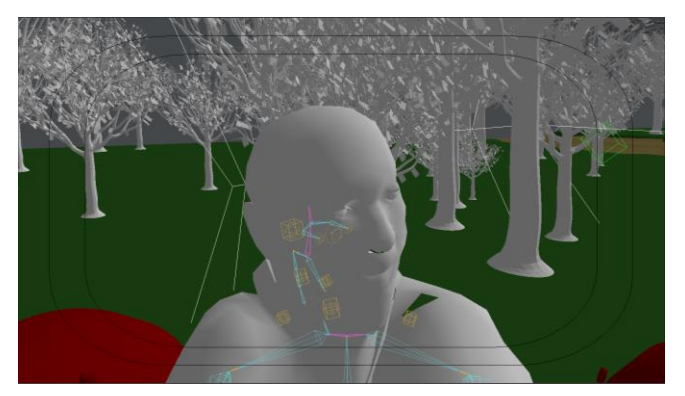

K\_13.EXT.DAN. ŠUMSKA CESTA\_07 Plan bliži, kamera statična. Stariji vozač klimne glavom te nestaje iz kadra nalijevo. Zvuk traktora.

REZ

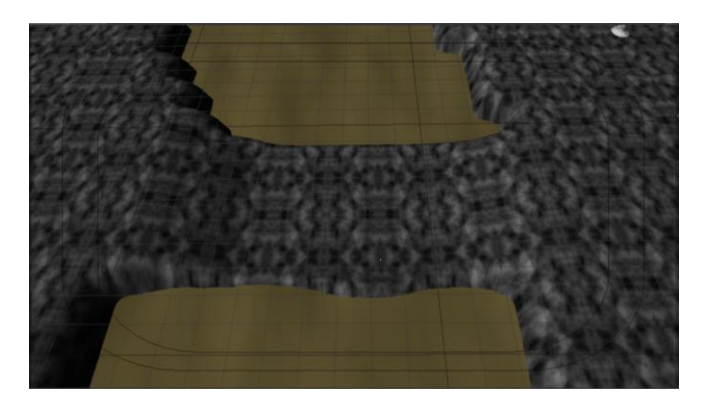

K\_14.EXT.DAN. PRIJELAZ RUKAVCA\_04 Polutotal, kamera prvo statična, pa vožnja od potoka Voda se povlači te dolazi sunce. Zvuk vode se utišava.

**REZ** 

Storyboard se može crtati ručno, ali ja osobno nisam vješt crtač pa sam koristio gotove objekte kako bih što vjernije prikazao radnju u pojedinom kadru. Opis kadrova:

#### K\_01

U prvom kadru vidimo dvije kuće i dva čovjeka na traktoru, no oni nisu slični ni po godinama ni po imetku. Mi se nalazimo u poziciji dvorišta od starijeg vozača gdje se nalazi stara drvena kućica te kraj nje prolazi starac na dotrajalom i bučnom traktoru vukući za sobom prikolicu - iz dvije hrpe šljunka možemo pretpostaviti kuda on ide. U drugom planu nakon prelaska starca vidimo novu raskošnu kuću i veliki traktor kojeg pali mladi vozač. On zatim izlazi iz kadra za starijim vozačem.

#### K\_02

Sa pozicije ruba šumskog puteljka vidimo starijeg vozača kako ulazi u zavoj i nestaje iza kamere, nakon kratkog vremena te većom brzinom dolazi mlađi vozač te također izlazi iz kadra iza kamere. Magla se pojačala i po žutom lišću možemo pretpostaviti da je jesen.

#### K\_03

Cesta nije dovoljno široka da bi kod preticanja oba vozila ostala na njoj, pa mlađi vozač u većem traktoru bez usporavanja krene prestizati, iako je poljski put dosta uzak. Na to se stariji vozač preplaši te skrene naglo u desno da izbjegne potencijalno nepoželjnu situaciju. Stariji vozač staje te maše glavom u znak nezadovoljstva.

#### K\_04

Mlađi vozač u većem traktoru potpuno ignorira manjeg sudionika u prometu te se samo glasno nasmije i nastavi prema rukavcu.

#### K\_05

S gornjeg rakursa vidimo prelazak obojice vozača preko puta na rukavcu koji je trenutnu suh, ali vidimo vodu sa strane u rukavcu.

#### K\_06

Mlađi vozač uz veliku buku prolazi po cesti te nestaje u magli. Nakon njega stariji vozač sporije nestaje po maglovitom putu u drugom planu.

12

#### K\_07

S pozicije rukavca vidimo kako vodostaj vode poraste te se rukavac pretvara u tekuću bujicu koja teče preko ceste.

### K\_08

Malo kasnije iz pozicije šumskog puta vidimo kako u kadar ulazi stariji vozač. On nestaje u magli prema putu doma s djelomično natovarenom prikolicom šljunka.

#### K\_9

Stariji vozač dolazi do nabujalog rukavca te lagano usporava i s malo poteškoća prolazi rukavac jer on nije imao jako natovarenu prikolicu. Nestaje iz kadra te za nekoliko sekundi mlađi vozač sa vidno pretovarenom prikolicom pokuša isto, ali ne uspijeva te ostaje zaglavljen u rukavcu.

#### K\_10

Stariji vozač je još uvijek u blizini te čuje buku i gas od traktora, te nakon kraćeg razmišljanja počinje usporavati i staje.

## K\_11

Stariji vozač se vratio pomoći mlađemu. Sa spojenom sajlom kreće izvlačenje iz rukavca koje na kraju završi uspješno uz dosta buke motora traktora te obojica nestaju iz kadra.

## $K_{-}12$

Mlađi vozač s poštovanjem klimne glavom starijemu i nasmije se.

## K\_13

Stariji vozač takđer klimne i nestaje iz kadra.

## K\_14

Ponovo se vraćamo na scenu nabujalog potoka. S gornjeg rakursa vidimo kako se potok smanjuje te otkriva prolaz za traktore, nakon toga vidimo kako se magla povlači i sunce počinje obasjavati šumu i rukavac.

## **3. Stvaranje vizuala i animacija**

#### **3.1. Modeliranje**

3D modeliranje je proces kreiranja [matematičke](https://hr.wikipedia.org/wiki/Matematika) reprezentacije nekog trodimenzionalnog objekta. Ono što nastane naziva se [3D](https://hr.wikipedia.org/w/index.php?title=3D&action=edit&redlink=1) modelom. Kroz proces 3D [renderiranja,](https://hr.wikipedia.org/w/index.php?title=Renderiranje&action=edit&redlink=1) može se dobiti 2D slika 3D modela iz jedne perspektive ili kao alternativa, 3D model se može iskoristiti kao resurs u real-time grafičkoj simulaciji.[2]

Kako je već rečeno, 3D modeli kao matematička reprezentacija, su u svojoj srži kolekcija podataka o točkama u 3D prostoru (eng. vertex, plural vertices) i drugih informacija koje računalo interpretira u virtualni objekt koji se iscrtava na zaslonu. Kao takvi, ima više načina za kreiranje 3D modela. Najkonvencionalniji način je korištenjem 3D paketa. Među njima dominaciju drže poznata imena poput [3ds Maxa](https://hr.wikipedia.org/w/index.php?title=3ds_Max&action=edit&redlink=1) te [Maya](https://hr.wikipedia.org/w/index.php?title=Maya_(3D_modeliranje)&action=edit&redlink=1) koji su danas pod okriljem [Autodeska.](https://hr.wikipedia.org/w/index.php?title=Autodesk&action=edit&redlink=1) Osim stvaranja modela kroz korištenje specijalnih programa, moguće je kreirati i modele kroz razne algoritme (proceduralno modeliranje) ili solucijom koja postaje sve popularnija skeniranjem stvarnog objekta i interpretiranjem istog u računalu razumljiv format.

Svijet je prepoznao korisnost 3D modela i općenito 3D grafike, pa se danas koristi u mnoštvu polja. [Filmska industrija](https://hr.wikipedia.org/w/index.php?title=Filmska_industrija&action=edit&redlink=1) koristi 3D tehnologiju da bi dodala izmišljene likove i objekte u priču ili za veoma opasne scene koji ni kaskaderi ne mogu odraditi, pa se to prepušta timu koji je sposoban rekreirati određene opasne segmente veoma realno bez ikakvih rizika. U arhitekturi je 3D grafika prihvaćena kao vrlo jednostavan i produktivan način da reprezentiraju neku zgradu koja bi se trebala izgraditi. Osim navedenog, 3D grafika ima veliku primjenu u medicini, znanosti i inženjeringu te gaming industriji itd. [2]

KUTOVI SNIMANJA - odnos kamere prema objektu naziva se rakurs (od fr. "raccourci" skraćen; "raccourcir" - skratiti, zbiti, stisnuti) - 3 su osnovne mogućnosti: - gornji rakurs - kad je kamera iznad snimanog objekta - ako se nalazi u zenitu snimanog objekta ili gotovo u zenitu, onda se upotrebljava popularan naziv "ptičja perspektiva" - ako je neznatno iznad simanog objekta - "lagani" gornji rakurs - donji rakurs - kad je kamera "ispod" snimanog objekta - ako se kamera nađe u nadiru objekta ili u blizini te točke, to se popularno imenuje kao "žablja perspektiva" - u slučaju lagana nagiba - "lagani" donji rakurs ili sl. - kamera u razini pogleda rakursna će snimka svojom neobičnošću ponekad primorati gledaoca da nešto zapazi što inače možda ne bi zapazio - otkrit će ili istaknuti neka posebno važna ili nepoznata svojstva snimanog

predmeta - pojavljuje se kao komentar, kao promjena perspektive gledanja - mijenja i ritam zbivanja[2]

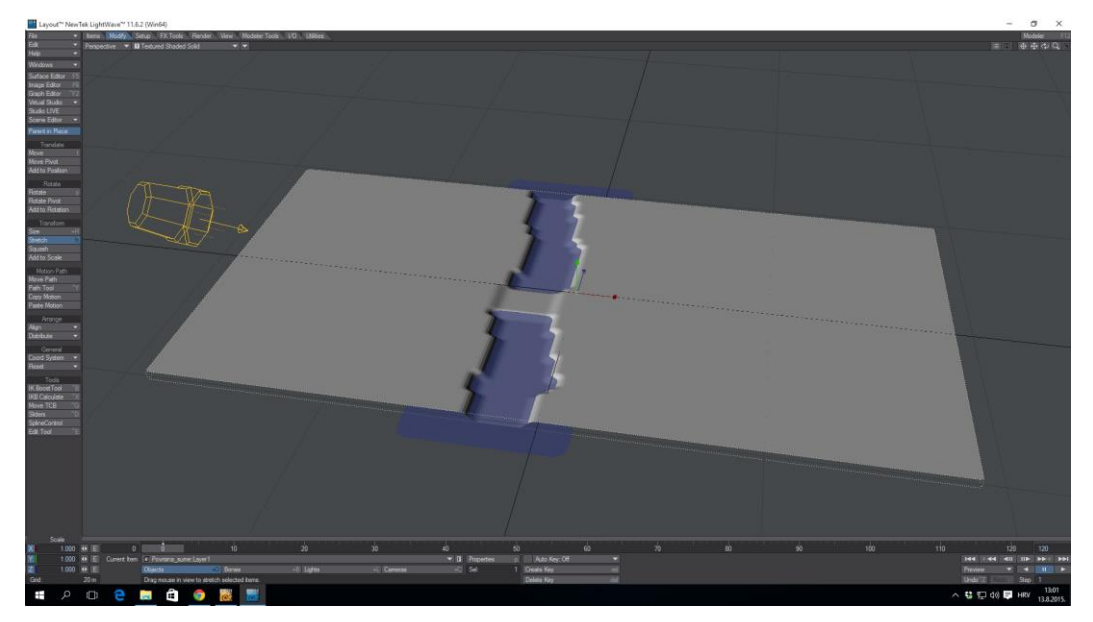

*Slika 3.1 Model mape*

Početni prikaz modela mape je modeliran u Lightwave modeler 11.6 a sastoji se od dva objekta šumskog tla i rijeke koja prolazi po sredini mape. Mapa područja rukavca izgleda jednostavno bez teksturiranja površine.

Lightwave je 3D programski paket koji se koristi za renderiranje 3D slike. On uključuje alat za renderiranje te velik broj naprednih postavki koje omogućuju realan odraz, lom svjetla i radiozitet. Dio za 3d modeliranje podržava modeliranje pomoću poligona i površina.

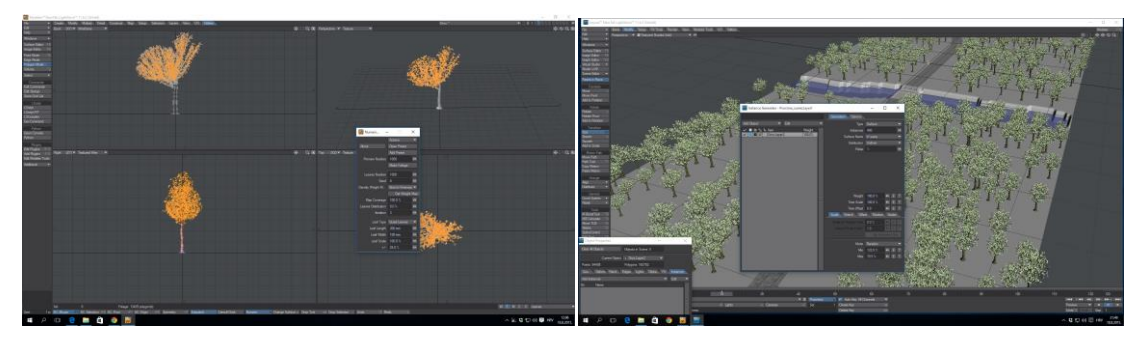

 *Slika 3.2 Prikaz izrade drveta Slika 3.3 Stvaranje šume pomoću instanci*

Da bi dobili autentičnu okolinu, površinu rukavca trebalo je prilagoditi, pa sam na mapu dodao drveće pomoću instance generatora. To je opcija kojom se postojeći oblik umnoži i stavi na površinu po izboru, također omogučava korištenje nekih varijacija između objekata da ne izgledaju svi jednako. Drvo je izmodelirano pomoću free plugina DP Verdure.

Ostali pokretni objekti, traktori , kuće i protagonisti preuzeti su s Weba kao besplatni objekti da bi bili realnij po izgledu, ali također i glumi, jer likovi izvode nekoliko grimasa koje prenose emocije. Njih je nakon preuzimanja trebalo teksturirati i prilagoditi ostatku mape i jedne drugima. Svaki 3D poligon ima točke i rubove na mjestima pregibanja, prijelazima i sjecištima, te je potrebno koristiti i točke i linije da bi model izgledao što prirodnije i bez rubova i nazubljenosti.

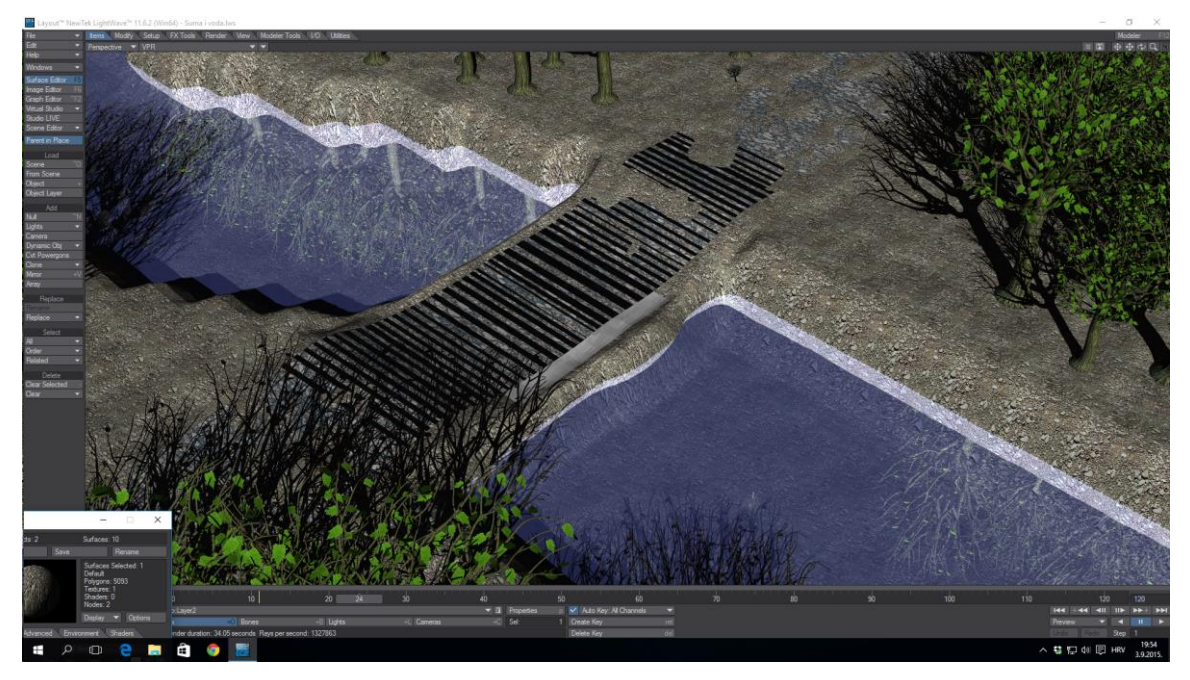

*Slika 3.4 Prikaz okoline bez teksturiranja*

### **3.2. Teksturiranje**

Teksturiranje je primjenjivanje 2D slike na 3D okolinu ili objekt u svrhu realnijeg prikaza 3D objekta. Tekstura može oživjeti model, ali se također može koristiti za efekte, te je zato ključni dio u 3D produkciji. Proces stavljana slike na model zove se mapiranje teksture. Da bi dobili autentičnost kod prikaza, većinom je potrebno stavljanje više tekstura na istu površinu, te se potrebno poigrati s prozirnosti ili efektima da bi dobili zaprljanu strukturu koja se očekuje u takvoj okolini.

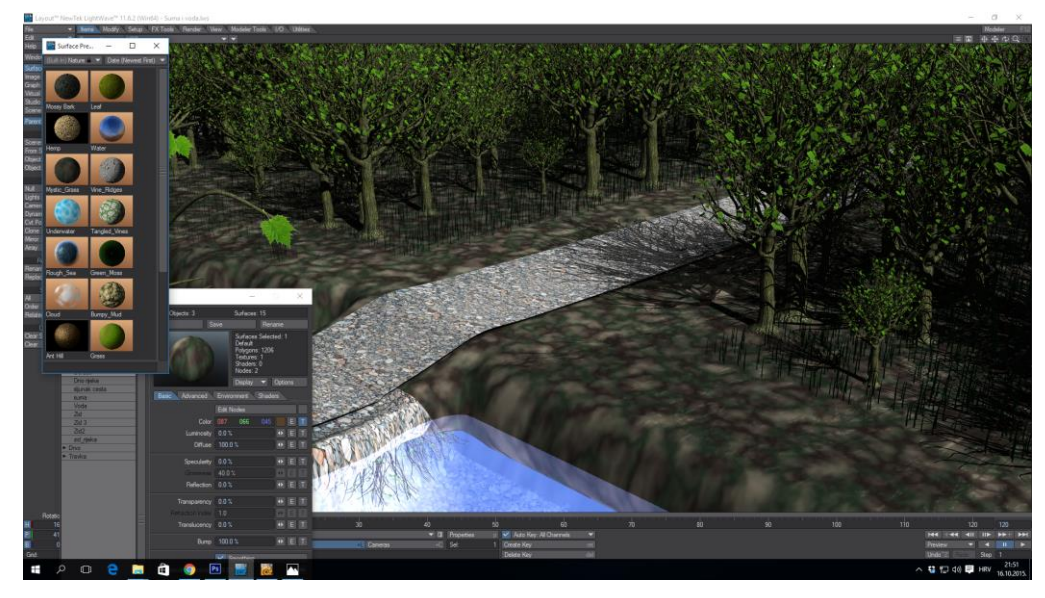

*Slika 3.5 Stavljanje prvih tekstura na mapu*

Za postizanje grubih površina kao hrđa na traktoru ili cesta koristi se bump mapping. Bump mapping je tehnika pomoću koje renderirana površina izgleda neravno. Ono potiče izdvajanje svjetlih i tamnijih dijelova mape, tj slike na 3D objektu, ali tako da ne mijenja geometriju površine. Za realan prikaz rijeke koristio sam teksturiranje, bump mapping i displacement mapping da bi dobio ovakav rezultat zamazane rijeke.

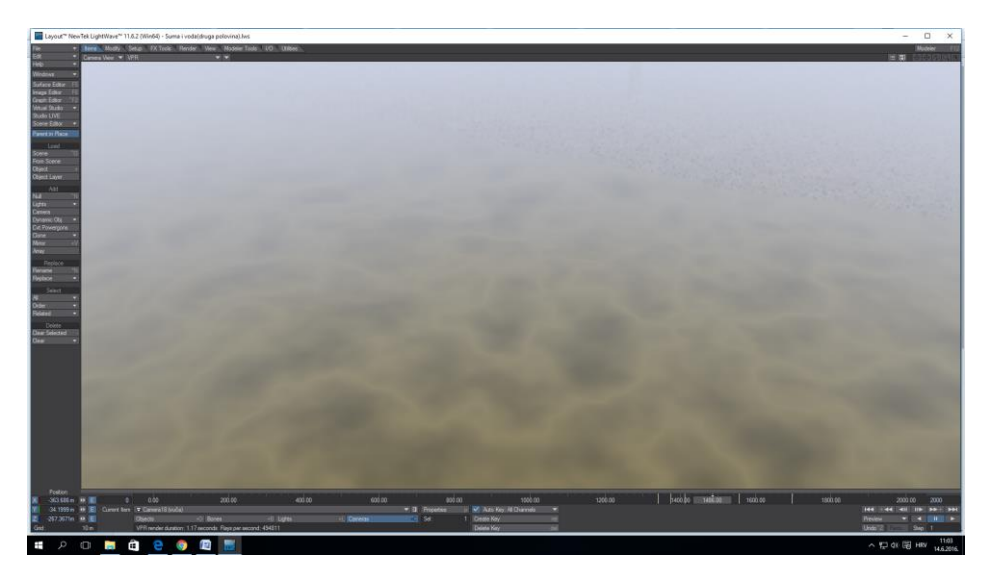

#### *Slika* 3.*6 Zamazana rijeka*

Displacement mapa mijenja geometriju na stavljenoj površini. Da bi dobili hrđu na površini traktora bilo je potrebno koristiti kombinaciju bump, displacement te obični surfacing da bi dobili autentični izgled hrđe.

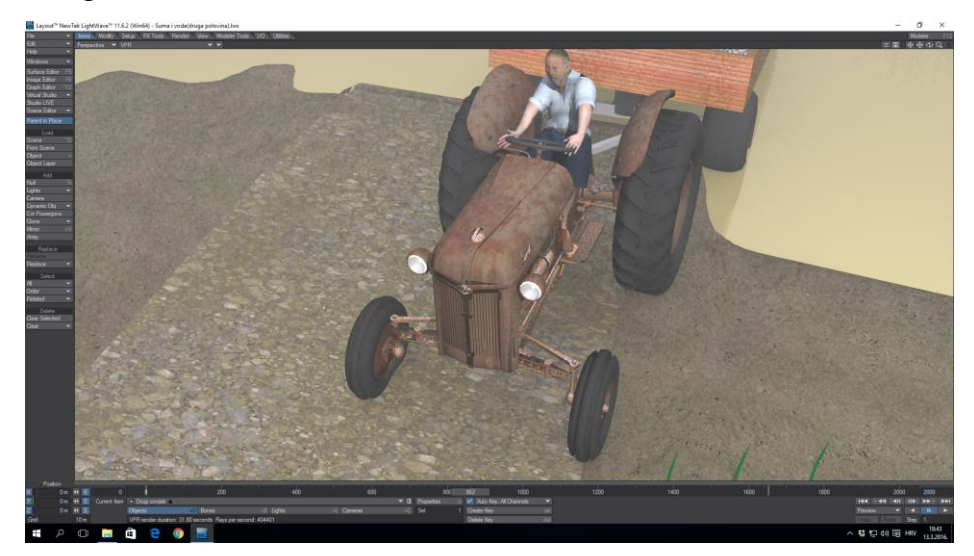

*Slika 3.7 Prikaz teksture hrđe*

Zbog velikog broja poligona, ali i šume, javio se problem prikaza površina u drugom planu kamere – pozadini - pa sam odlučio staviti maglu koja također pridonosi jesenjoj atmosferi, a i rješava me potrebe modeliranja pozadine.

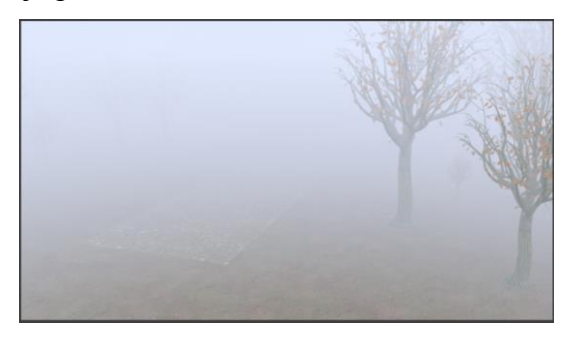

*Slika 3.8 Magla*

#### **3.3. Animiranje**

3D animacija je proces animiranja gotovih 3D modela. Prije početka izrade 3D animacije potrebno je pripremiti scenu na koju se postavljaju pripremljeni 3D modeli. Složenost animacije se povećava s brojem različitih modela koji se dodaju u scenu, kao i različitim drugim faktorima (recimo dodavanje vozila koja se kreću i slično). Sama izrada (renderiranje) uvelike ovisi o trajanju same animacije (broju frame-ova koje je potrebno renderirati) i njihovoj složenosti. [4]

Prije početka same animaciji potrebno je napraviti animatik, tako da animiramo sve objekte i pokrete kamere koji sudjeluju u radnji da bismo dobili ideju kako posložiti finalnu animaciju. Animatik je prikaz scene bez renderinga, reytrace loma svjetla i refleksija. Pokazuje nam minimalan broj informacija kako bi lakše posložili scenu i odredili točno vrijeme i tajming kamera, a također je i ključan kod određivanja pokreta objekata jer nam pokazuje pokret objekta po određenim keyframeovima. To ga čini najboljom referencom za finalnu animaciju.

Svaki kadar u izradi animatika radi se po knjizi snimanja. On samo sredstvo olakšavanja i nužni korak ka finalnoj animaciji gdje je potrebno pokrete kamere i objekata fino ugoditi, ukloniti sve trzajeve, te prijelaze između kadrova postaviti logički i smisleno da bi što bolje prenijeli ideju 3D animiranog filma.

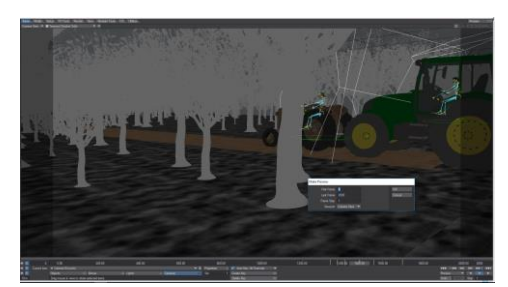

*Slika 3.9 Prikaz opcije preview*

Za jednostavne pokrete likova koji su korišteni u filmu koristio sam skeletalnu animaciju. Prije animacije je bilo potrebno izraditi kosti (eng. Bones) povezati ih u cjelinu te staviti na sam 3D model protagonista kako bismo mogli manipulirati njegovim pokretima. Model možemo podijeliti na dva dijela: 1.Model - površina 3D lika i tekstura (*eng.mesh, skin*)

2.Kostur - Skup kostiju i rotacijskih zglobova (*eng.skelegon*)

Lightwave layout ima mogućnost korištenja gotovih kostura za kralježnjake koji se zovu genoma presets, nalaze se pod setup create genoma presets. To uključuje cijeli kostur s hijerarhijom i pokretnim zglobovima, koji je zatim potrebno prilagoditi našem modelu i povezati kostur u Lightwave layoutu sa alatom create skelegon. Za složenije pokrete možemo koristiti i weight mape u modeleru. Weight shade je alat koji nam omogućava koje područje na teksturi ćemo dodijeliti pojedinoj kosti. On se koristi za fine pokrete gdje se površina savija bez da dolazi do pucanja ili neprirodnog izgleda.

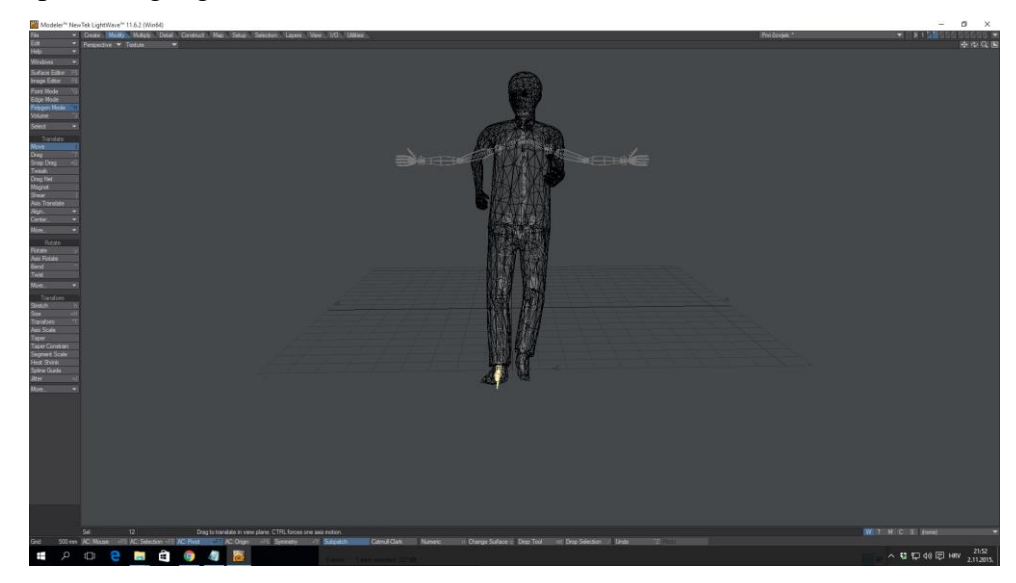

 *Slika 3.10 3D model i kostur*

Kosti na pridruženom modelu su međusobno povezane zglobovima kao što vidimo na slici 9. A zglob može imati tri načina pokreta: X, Y, Z za rotaciju te također za pravocrtni pokret po X, Y, Z osi. Kod samostalne izrade kostura potrebno je krenuti od korijenskog čvora, a to je zdjelica ili trup, pa onda prema ekstremitetima. Da bi 3D model imao uvjerljive pokrete potrebno je napraviti precizno i kvalitetno povezivanje kosti i modela.

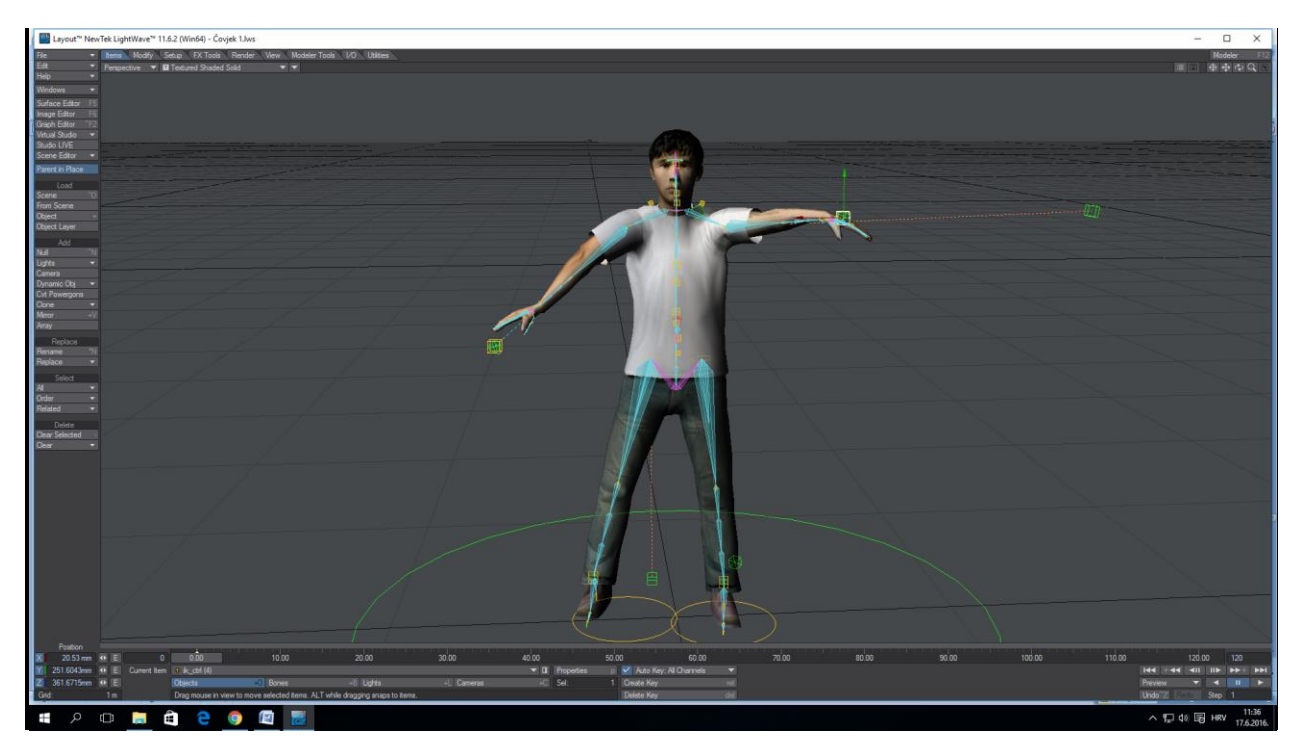

*Slika 3. 11 Prikaz kosti i pokreta 3D modela*

Model sa slike 10 je spreman za animaciju te je prilagođen za pokrete koji se koriste u radnji filma. Sljedeći korak u animaciji su facijalne ekspresije koje su izmodelirane na postojećem 3D modelu u Lightwave modeleru pomoću alata Morph. Morphing je tehnika bolje poznata kao oblikovanje animacije. Omogućava nam da formiramo objekt iz jednog oblika u drugi. Princip je jednostavan. Iimamo osnovni oblik, u početnom stanju, te ga s povlačenjem poligona ili točaka dovedemo u željeno stanje deformacije (slika 11 prikaz treptaja i smješka) i tu morph mapu spremimo. Zatim u lightwave layout mapu aktiviramo sa poteznim slajderom koji nam omogućava da prikažemo prijelaz između početnog stanja i stana deformacije u postotcima i vremenski. Na taj način dobijemo željeni pokret na modelu ili površini. Da bi morph mapa uspješno radila potrebni su sljedeći uvjeti: početni oblik i morph moraju imati jednak broj točaka i poligona, istu topologiju, točke moraju biti u jednakom redu i povezane na jednak način. Program može prihvatiti objekte sa različitom topologijom, ali konačni rezultat može biti nepoželjan.

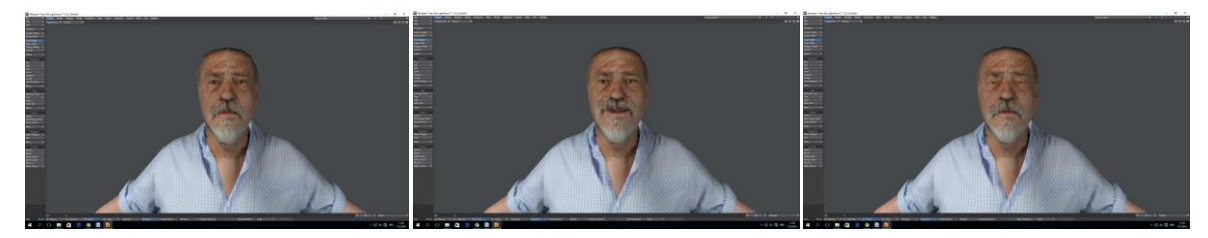

 *Slika 3.12 Prikaz morphinga*

Nakon što smo animirali likove potrebno ih je pozicionirati i fiksirati na postojeća vozila tako da bi oni imali ulogu vozača. Taj postupak se zove parentiranje. Parentiranje je mogućnost povezivanja dva ili više objekata. Na način da kod pokreta i animacije parent objekt kojeg postavimo bude fiksna točka za pokrete svih drugih objekata(eng.children) znači ako pomaknemo parent object za određenu udaljenost u određenom vremenu svi objekti koji su parentirani na njega ga prate kao da su njegov fiksni dio.

Sljededeći korak kod pokreta traktora je animacija kotača. Ima više načina na koje se može realizirati, no s obzirom da objekti ne zadržavaju konstantnu brzinu ručno rotiranje bi bilo previše komplicirano. Zato koristimo ugrađeni plugin relativnosti dr wheel rotator. On nam omogućava da se kotači koji su spremljeni kao zasebni objekti nakon parentiranja na traktor rotiraju toliko kolika je prevaljena udaljenost s obzirom na veličinu grida same mape.

. A zahtjevi za postavljanjem su sljedeći: potrebno je izmjeriti promjer kotača u modeleru pomoću alata za mjerenje, kotači moraju biti jednakih proporcija sa svih strana. Zatim veličina mape u progamu lightwave mora biti prilagođena promjeru kotača u modeleru kako bismo dobili jednoliku rotaciju s obzirom na prevaljenu udaljenost. Preostaje nam aktivirati postavke za pokret (eng.motion options), add modifier dr wheel rotator postaviti parent object i upisati promjer kotača te taj korak ponoviti za sve kotače koji se trebaju rotirati, imajući na umu njihov promjer.

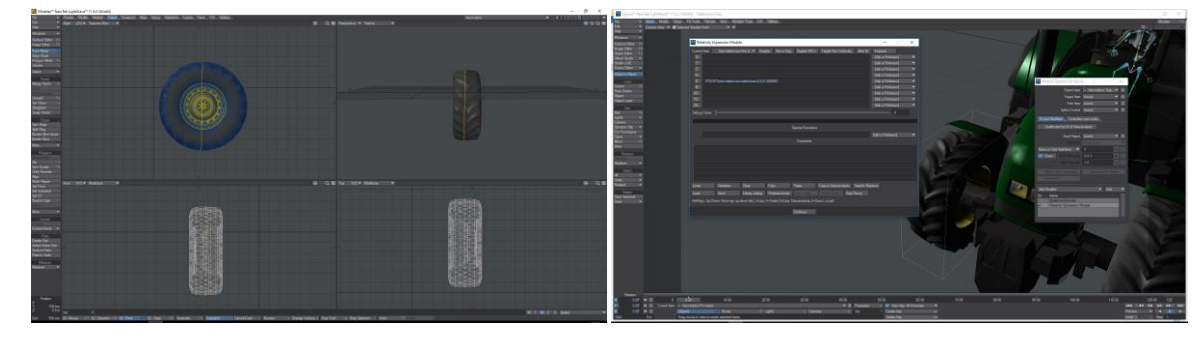

 *Slika 3.13 Način rada relativity modela*

## **4. Rendering i finalna montaža**

## **4.1 Rendering**

Renderiranje je proces kojim se interaktivni element 3D računalne grafike pretvara u stabilni 2D objekt, sliku. Zahtjevi tržišta doveli su do razvoja dvije osnovne vrste renderiranja koje se biraju ovisno o završnom proizvodu. Svaki od osnovnih sustava renderiranja može se analizirati s obzirom na algoritme iscrtavanja koje koristi. Algoritmi podržavaju određeni skup osnovnih funkcija kojima se pokušavaju simulirati prirodni elementi poput osvjetljenja, sjena, loma zraka svjetlosti, fluida i sl. Kompleksnost matematičkih rješenja dovodi do punog opterećenja računalnih resursa koje se promatra kroz vrijeme potrebno za renderiranje jedne slike. Brzina je glavni faktor i najveći problem 3D računalne grafike. Razvojem računalne tehnologije proširuju se mogućnosti, otkrivaju se nove metode i vrijeme renderiranja potrebno za jednu fotorealističnu sliku.[4]

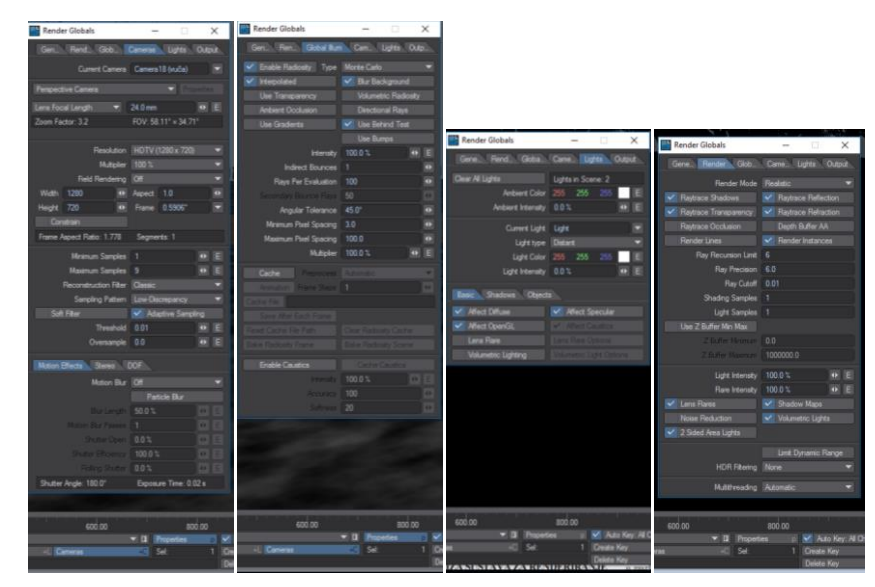

*Slika 4.1 Postavke renderinga*

Važno je napomenuti da sam dodao maglu koja je tek vidljiva kod renderinga ili VPRvirtualni prikaz koji omogućava prikaz svih volumetrijskih elemenata. Također, morao sam prilagoditi udaljenost kamere od objekata koje hoću prikazati u kadru tako da smanjim ili povećam intenzitet magle, ali opet da imam otprilike istu vidljivost u svim kadrovima. Da bismo uspješno renderirali naš film u Lightwaveu potrebno je prilagoditi nekoliko postavki za rendering:

1) Otvorimo opcije kamere (eng. Camera properties)

Postavimo željenu rezoluciju- za standardni video je 720 (širine) x 480 (visine) piksela. Za full HD je 1920x1080 a ja sam koristio rezoluciju 1024x768.

Zatim aspect ratio koji opisuje proporcionalni odnos između širine i visine kadra na 0,9. Postavimo antialiasing po potrebi od 0-10, to je alat koji zaglađuje oštre rubove kod pokreta.

2) Za sljedeći korak selektiramo prozor s generalnim opcijama (eng. General tab)

Ako želimo renderirati video u trajanju od 20 sekundi potrebno je broj frejmova postaviti na 500 (u slučaju da jedan sekunda iznosi 25 frejmova), deselektiramo end frame beep.

3) Radiosity - alat koji omogućava da sama površina postane nedirektnih izvora svjetla, što rezultira realističnijim izgledom scene

Još jedan korak koji je nužan za bolji izgled scene nalazi se na prozoru global illumination, Radiosity. On nam omogućava da vidimo izvor svjetla koji jednako sa svih strana osvjetljuje scenu. Kod mene bio potreban zbog magle i nedostatka uvjerljivosti izvora svjetla iz jedne točke, pretežito ujednačenog osvjetljavanja scene. Taj korak znatno produljuje vrijeme renderinga.

4) Zatim selektiramo prozor za spremanje(eng. Output tab)

Ovdje imamo nekoliko opcija pomoću kojih određujemo kamo ćemo spremiti animaciju te u kojem obliku. Zbog bolje kvalitete ja sam svaki frejm spremao u TIFF formatu sa alatom save RGB tip LW\_TIFF32(32 bita).

5) Zadnji korak je pritisak tipke F10 na tipkovnici gdje program pita dali da ostavimo prozor kod renderiranja, ako to ne želimo, stisnemo ne i renderiranje scene počinje.

#### **4.2 Zvuk**

Zvukovnu podlogu sam snimio sam uz pomoć snimača. Vozila su traktori koje imam doma sa kojima sam simulirao vožnje po različitim podlogama, cesti, šljunku, vodi i travi. Zvukovnu obradu sam radio u programu Adobe Audition. To je digitalni softver za obradu zvuka od Adobea, koji je originalno nedestruktivan - znači ne mijenja originalnu signalnu strukturu zvuka, ali istovremeno ima opcije za mijenjanje strukture zvuka. Adobe podržava multitracking - više kanala i zvukova može biti reproducirano u isto vrijeme jedan preko drugoga. Prilagodba zvuka je rađena po video uzorku koji smo uvezli s Adobe After Effectsa.

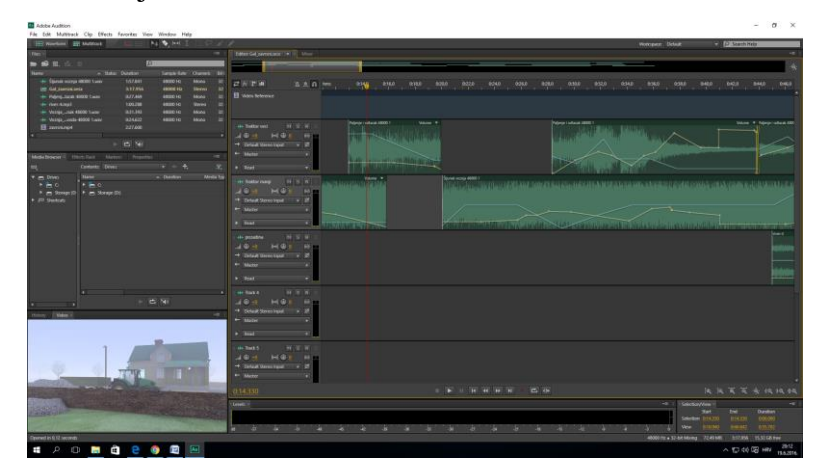

 *Slika 4.2 Prikaz rada u programu Adobe Audition* 

Zvuk je editiran dvokanalno u više traka gdje zvuk motora dominira. Stvoren je doživljaj kretnje vozila po kanalima lijevi desni te po glasnoći s obzirom na udaljenost i radnju objekta. Svaka zvukovna traka koju uvezemo u Adobe Audition ima dvije linije koje određuju orijentaciju zvuka, na lijevo i desno, te drugu za glasnoću zvuka. Editiranje se radi pomoću keyframeova koji jednostavnim pomicanjem gore ili dolje pojačavaju zvuk ili ga premještaju u desni i lijevi kanal.

Problematika je bila odrediti najglasniji zvuk koji nam služi kao orijentir te drugi zvukovi moraju biti manjeg intenziteta da bi dobili uvjerljivost, ali opet i prijelazi između kadrova su morali biti logički posloženi da bi imali prostornu logičnost i orijentaciju prema vozilima.

Nakon završetka editiranja zvuk se sprema neovisno o video predlošku po kojemu smo radili te se sprema mp3 datoteka koju je ponovno potrebno umetnuti u zadnji alat koji koristimo, a to je Adobe Premiere.

#### **4.3 Finalni export**

Za finalnu montažu i izradu najavne i odjavne špice koristio sam Adobe Premiere Pro. To je softver za video editiranje koji se temelji na realnom vremenu i dio je Adobeovog paketa alata koji se bave grafičkim dizajnom, video editingom i stvaranjem web sadržaja. On podržava rad s visokom rezolucijama, no u našem slučaju 1024x768 pixela je bilo dovoljno.

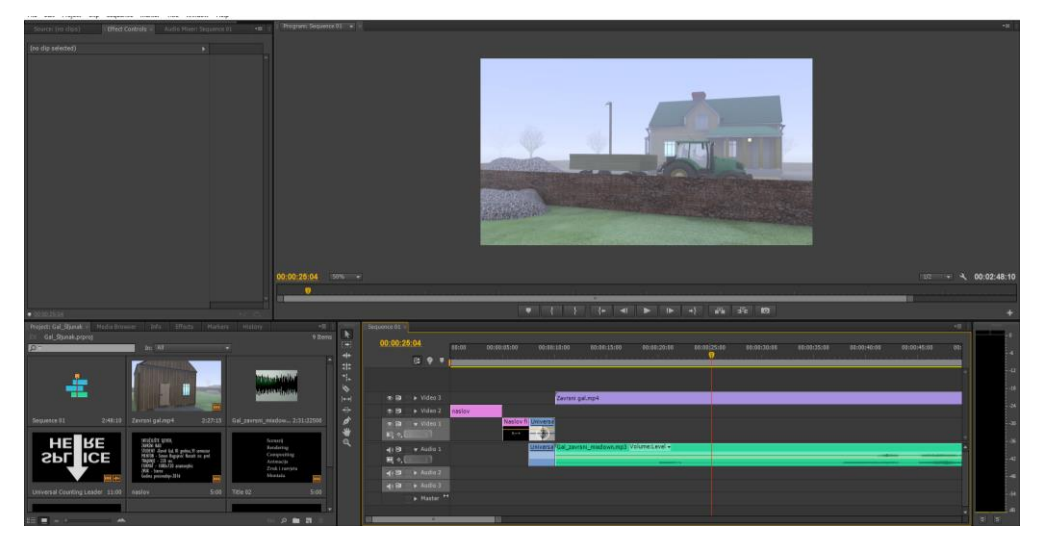

 *Slika 4.3 Prikaz vremenske crte u Adobe Premieru*

Nakon što uvezemo dvije datoteke, prvu video iz Adobe After Effectsa u TIFF formatu kako bi gubitak kvalitete iz prebacivanja programa sveli na minimum, a zatim i zvuk iz Adobe Auditiona u mp3 formatu. Poravnamo ih na timelineu (hrv. vremenskoj crti) i još jedanput pazimo na usklađenost video i slike. Sljedeći korak je stavljanje najavne špice koja se sastoji od tri kadra: prvi sa informacijama o filmu, drugi naziv samog filma i treći universal counting leader - najavni brojač koji označava početak filma - te na kraju odjavnu špicu u obliku naziva redatelja, montažera, majstora zvuka i rasvjete itd...

Odabir finalnog formata za rendering mora biti usklađen sa svim našim postavkama koje smo koristili u drugim programima kako bismo izbjegli razliku u frame rateu, gubitak kvalitete ili nepoželjni omjer finalne rezolucije.

## **5. Zaključak**

Kao zaključak ovog završnog rada mogu reći da sam prikazao sve korake potrebne za izradu kratkog animiranog filma. Naravno, sama ideja o prikazu dva lika koji voze šljunak i njihov odnos zamišljeni su već u redateljskoj koncepciji, te dalje bolje razrađeni u scenariju i knjizi snimanja.

No sve je to tek početni kostur u kreiranju 3D filma jer je rad potreban za izradu poprilično velikog opsega te se u 3D studijima obično podijeli na veći broj ljudi. Dosta veliki izazov mi je predstavljalo pretvoriti knjigu snimanja u "stvarnu" 3D okolinu te ih oživiti na način da njihove kretnje izgledaju što prirodnije i bez nepotrebnih trzaja ili pucanja poligona. Također, i same kretnje kamere su morale biti dio izražajne filmske strukture te sam njihove kretnje pokušao koristiti da što bolje prikažem i naglasim situaciju samog filma.

Teksturiranje je bio korak koji sam radio usporedno s animacijom, jer je tijekom rada uvijek bilo mogućnosti da se nešto poboljša, kao što je dodavanje magle te njezino prilagođavanje kameri i onom što želim prikazati ili dodavanje više tekstura na površinu tla ili rijeke da bih ju zaprljao te tako stvorio nešto uvjerljivije. Stvaranje vizuala koji si međusobno odgovara je bila ideja tokom cijelog teksturiranja, ne samo tekstura već i svjetla, sjena, jačine magle.

Za ovakav projekt nužno je bilo koristiti nekoliko alata, kao što su Newtek modeler i lightwave, Adobe After Effects, Adobe Audition te Adobe Premier, da bi na kraju dobili zaokruženu cjelinu. Smatram da bi navedeni alati, kao sredstvo 3D animacije uz sve veću popularnost animiranih filmova i serija te masovnog korištenja CGI u popularnim filmovima, mogli ozbiljno ugroziti klasičnu filmsku kinematografiju u ne tako dalekoj budućnosti.

# **6. Literatura**

Link:

- 1. [http://projekti.unipu.hr/filmovi/osnovni%20elementi%20filma.pdf,](http://projekti.unipu.hr/filmovi/osnovni%20elementi%20filma.pdf) dostupno 21.06.2016
- 2. [https://hr.wikipedia.org/wiki/3D\\_modeliranje,](https://hr.wikipedia.org/wiki/3D_modeliranje) dostupno 21.06.2016
- 3. [http://www.turbosquid.com/Search/3D-Models/free 3,](http://www.turbosquid.com/Search/3D-Models/free%203) dostupno 21.06.2016
- 4. [file:///D:/Downloads/TGL\\_1\\_2\\_2010\\_Bernik\\_Analiza\\_i\\_tehnike\\_renderiranja.pdf,](file:///D:/Downloads/TGL_1_2_2010_Bernik_Analiza_i_tehnike_renderiranja.pdf) dostupno 21.06.2016

# **Prilozi:**

DVD